## Forced Convection - Pre-Analysis & Start-Up

Author: Rajesh Bhaskaran & Yong Sheng Khoo, Cornell University

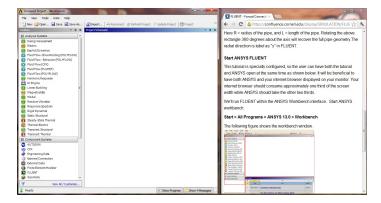

We'll run FLUENT within the ANSYS Workbench interface. Start ANSYS workbench:

## Start > All Programs > ANSYS 19.1 > Workbench

The following figure shows the workbench window.

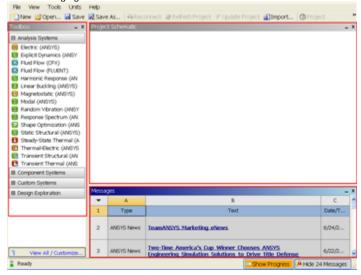

## Higher Resolution Image

On the left hand side of the workbench window, you will see a toolbox full of various analysis systems. To the right, you see an empty work space. This is the place where you will organize your project. At the bottom of the window, you see messages from ANSYS.

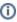

Note to Cornell students enrolled in MAE 4272: You can skip the geometry and mesh steps. (You will be getting into the meshing application later in the Verification and Validation step for refining the mesh.) Download the mesh by right clicking here and saving the zip file to a convenient location. Unzip the downloaded file (you cannot read in the zip file directly). After unzipping, you should see a file called *pipe\_flow.wbpj* and a folder called *pipe\_flow\_files*. Read the mesh into Workbench using File > Open. Browse to the *pipe\_flow.wbpj* file and double-click on it. Then skip to Step 4: Setup (Physics).

## Go to Step 2: Geometry

Go to all FLUENT Learning Modules